## **Allgemeines**

Unter dem Menüpunkt **Gruppen** findet sich eine Übersicht aller angelegten Gruppen (Abteilungen) für Ihren Mandanten (Firma).

Sollte Ihre Organisationsstruktur auch **Standorte** und/oder **Kostenstellen** vorsehen, so sind diese auch in diesem Bereich zu finden, in dem Sie unter "Organisationsstruktur" die entsprechenden Begriffe auswählen.

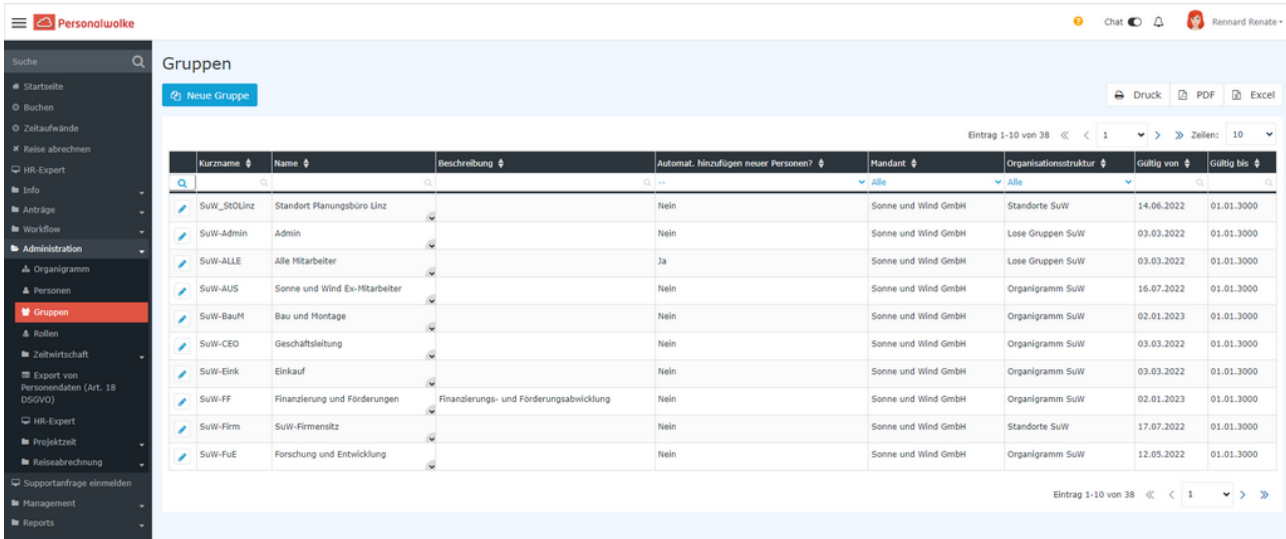

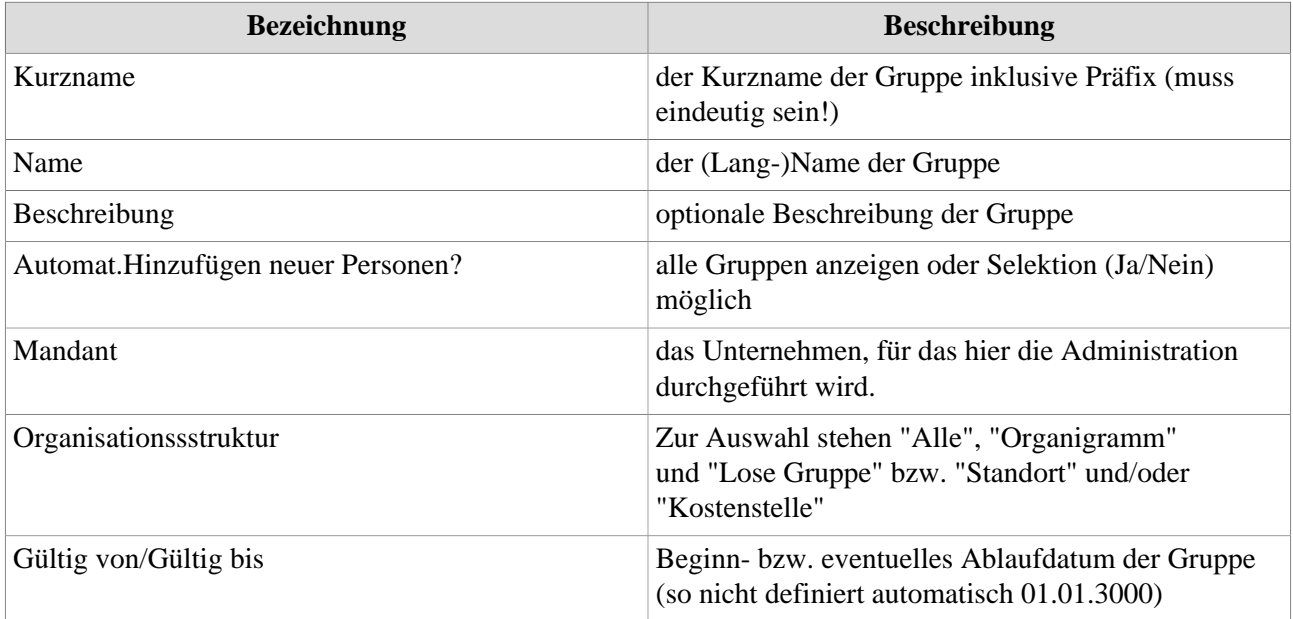

### **Sortierungs- / Suchoptionen**

Diese Liste kann mit Hilfe der blauen Dreiecke nach verschiedensten Kriterien sortiert werden (Kurzname, Name, Beschreibung, Mandant, Organisationsstruktur, Gültig von, Gültig bis).

Zusätzlich bieten die weißen Textfelder am Beginn der Liste eine Möglichkeit, die angezeigten Datensätze nach verschiedenen Kriterien einzuschränken z.B.: Kurzname "SUP" zeigt nur Gruppen deren Kurzname "SUP" enthält.

Dazu ist der Suchbegriff in das Textfeld einzugeben und die Suche mit (er in das Textfeld eingeben und Suche mit Enter / Eingabe Taste / Lupe-Symbol anklicken starten). Um wieder alle Datensätze sichtbar zu machen einfach den Suchbegriff aus dem entsprechenden Feld löschen und erneut Enter / Eingabe Taste drücken bzw. Lupe-Symbol anklicken.

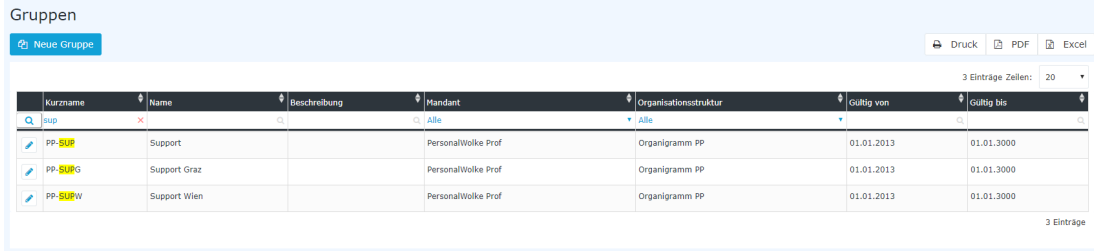

# **Praktische Funktionen**

Durch Klicken eines der 3 Symbole im rechten oberen Bereich (Druck, PDF, Excel) öffnet sich folgendes Dialog Feld um die Daten, die in dem gewählten Medium (Druck, PDF, Excel) angezeigt werden sollen, näher zu spezifizieren:

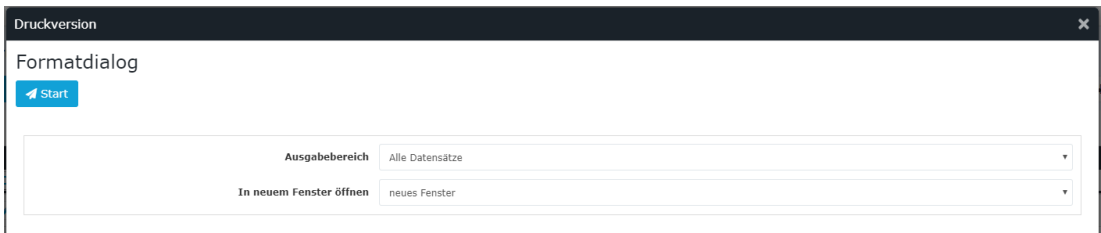

### **Ausgabebereich**

• *Alle Datensätze*

Alle Mitarbeiter des Unternehmens werden im gewählten Ausgabemedium angezeigt.

• *Aktueller Ausschnitt* Nur die aktuell angezeigten Mitarbeiter des Unternehmens werden im gewählten Ausgabemedium angezeigt

#### **In neuem Fenster öffnen**

• *neues Fenster*

Die Anzeige der gewählten Datensätze erfolgt in einem neuen Fenster

• *aktuelles Fenster*

Die Anzeige der gewählten Datensätze erfolgt im aktuellen Fenster

Diese Funktion ist auch praktisch, wenn man eine Liste der Mitarbeiter, eventuell nach diversen Kriterien gefiltert, exportieren möchte. Hierfür bietet sich das Excel Format an.